### **Enable/Disable ECOM Service:**

- To enable the ECOM service customer should send SMS ECOMON <space> XXXX (Last four Digit of card) to 9225600050
- 2. To disable the ECOM service customer should send SMS **ECOMOFF** <space> XXXX (Last four Digit of card) to 9225600050

#### SMS to be send is as below

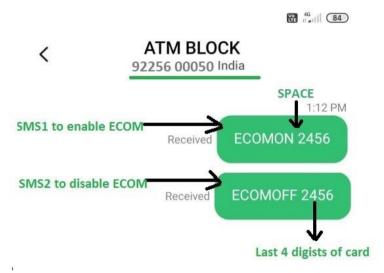

#### Below reply will be received for SMS1 and SMS2

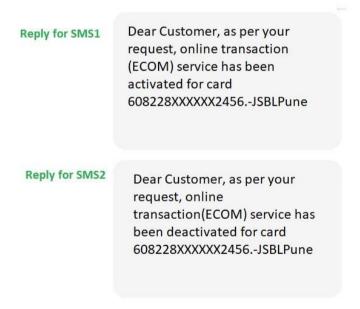

#### **Enable/Disable Contactless Service(TAP):-**

- To enable the TAP(Contactless) service customer should send SMS TAPON <space> XXXX (Last four Digit of card) to 9225600050
- To disable the TAP(Contactless) service customer should send SMS TAPOFF <space> XXXX (Last four Digit of card) to 9225600050

#### SMS to be send is as below

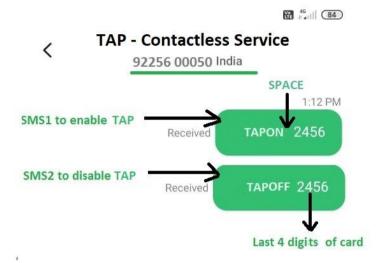

#### Below reply will be received for SMS1 and SMS2

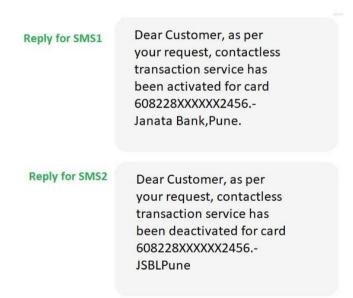

### **Enable/Disable ATM card Services :-**

1. To enable the ATM card service customer should send SMS LOCK to 9225600050

(All ATM card linked with mobile number will be mark as LOCK)

2. To disable the ATM card service customer should send SMS UNLOCK to 9225600050

(All ATM card linked with mobile number will be mark as UNLOCK)

SMS to be send is as below

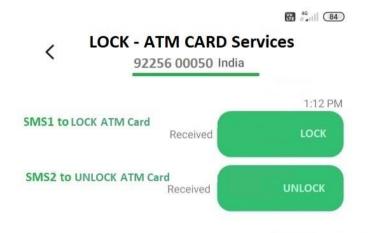

### Below reply will be received for SMS1 and SMS2

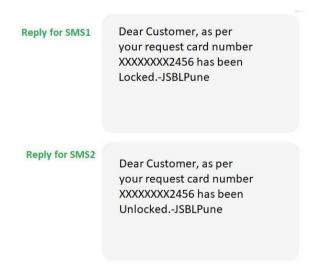

### Mark ATM card LOST :-

 To Permanent Blocking of ATM card service customer should send SMS LOST to 9225600050

<u>Permanently Blocked ATM Card will not be functional afterwards</u> SMS to be send is as below

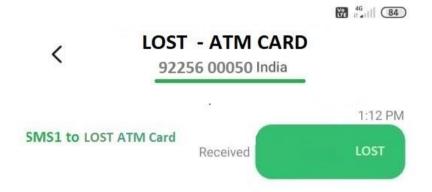

Below reply will be received for SMS1

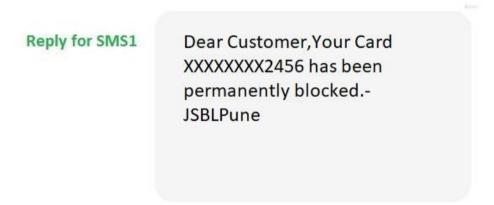

Note: Permanently Blocked ATM Card will not be functional afterwards.

#### Mark UPI Lock :-

To disable the UPI service customer should send SMS
 UPIBLOCK to 9225600050
 (All UPI VPA of @jsb linked with mobile number will be mark as BLOCK)

SMS to be send is as below

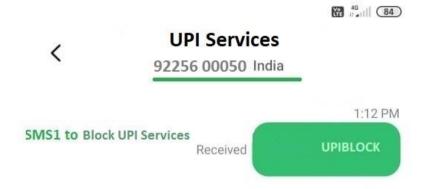

Below reply will be received for SMS1

Reply for SMS1

Dear customer, as per your request, UPI service has been blocked for your mobile number. If this was not done by you, please call 02024404522. JSBLPune

Note: UPI Unblock will be Available at branch level.

### Generate Mobile Banking M Pin and T Pin:-

- **®** First time Customer should contact to Branch to Initiate M Pin for Login and T Pin for transaction
- After initiating / generating first time M Pin and T Pin customer can set own Pin through Jet Bill Pay (IMPS – Mobile Banking)
- ⊚ Existing registered customer could change M Pin and T Pin through Mobile
   Banking Application. Path → Home Screen → Click on Pin Change → Change
   MPIN / TPIN

\*\*\*\*\* END OF DOCUMENT \*\*\*\*\*\*